## **Как отредактировать свои данные профиля на сайте Ассоциации?**

Откроем сайт ассоциации ito.36edu.ru, нажмем ссылку Вход в правом верхнем углу.

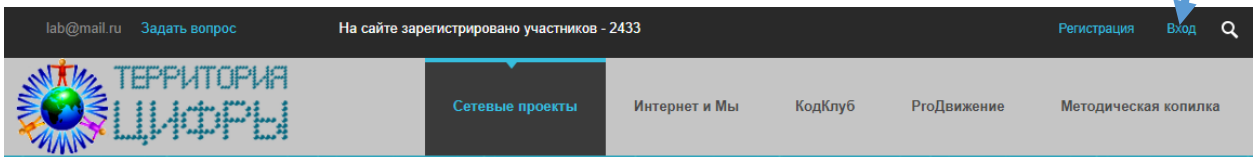

Откроется окошко, в котором для авторизации (входа на сайт) необходимо ввести свои данные – адрес электронной почты и пароль, указанные при регистрации на сайте. После заполнения этих полей необходимо нажать на кнопку «Войти». Если вы поставите флажок (галочку) в поле «Запомнить меня», то следующий вход на сайт с данного компьютера будет осуществляться автоматически без ввода адреса и пароля. При этом вход с другого компьютера потребует снова ввести адрес почты и пароль. Ставить галочку имеет смысл только на личном компьютере, чтобы под вашим именем не вошли в системы другие люди, у кого есть доступ к рабочему компьютеру.

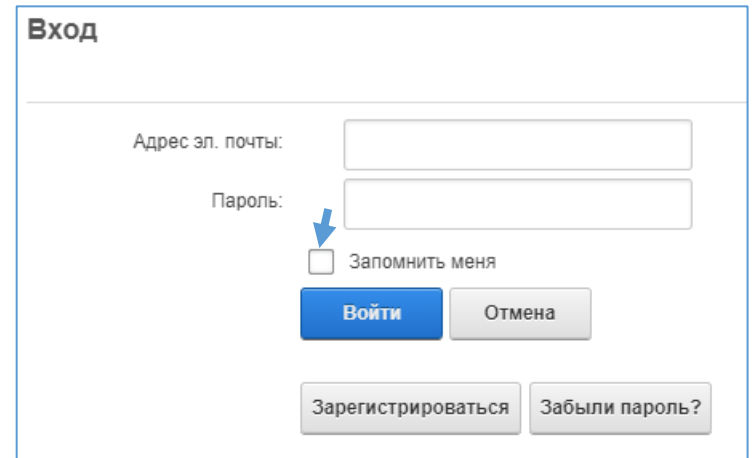

После входа на сайт в правом верхнем углу отобразятся имя, фамилия зарегистрированного на сайте пользователя, в нашем примере это «Модератор форума», а также команды "Выход», «Начать поиск» и следующие команды:

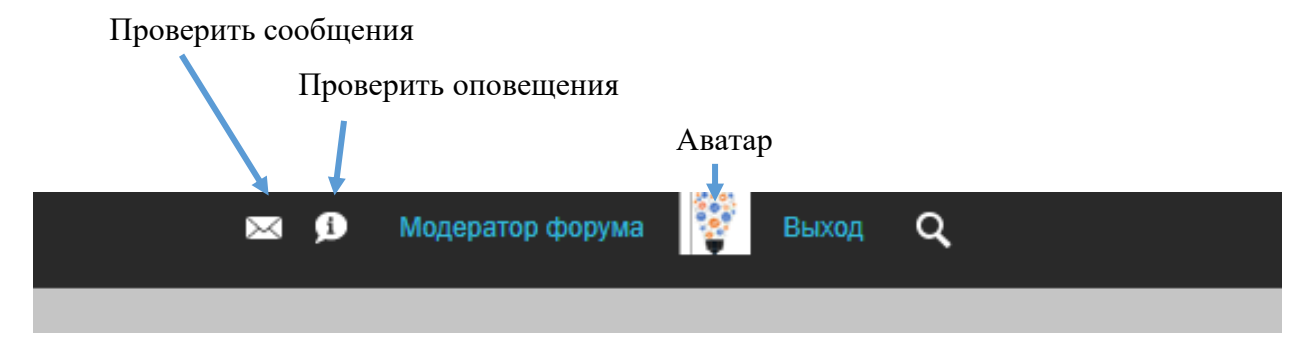

В течение 15 минут после регистрации вместо имени пользователя на экране отображается

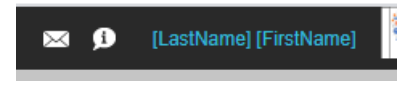

Через 15 минут происходит обновление системы и [LastName] [FirstName] заменяются именем и фамилией пользователя автоматически. Если в процессе работы вам необходимо внести изменения в свой профиль, например, поправить название школы или разместить аватар, произойдет обновление профиля и ваши имя и фамилия временно превратятся [LastName] [FirstName]. Через 15 минут они снова обновятся. Рекомендуется после того, как вы произвели изменения в профиле не писать комментарии в течение 15 минут, пока не обновится профиль. Иначе вместо вашего имени будет отображаться [LastName] [FirstName] и будет не понятно, кто оставил комментарий. Если вы сделали какие-то изменения в профиле и после этого планируете оставить комментарий, убедитесь, что в правом верхнем углу отображаются ваши имя и фамилия.

В профиле участника хранятся следующие данные:

- фамилия,
- имя,
- отчество,
- дата рождения,
- адрес личной электронной почты,
- краткое наименование образовательной организации,
- должность (учитель),
- преподаваемый предмет;

Фамилия, имя, отчество вносятся вручную при регистрации, в любой момент их можно поправить, если заметили опечатку.

Дата рождения вносится выбором из прикрепленного к данному полю календаря.

Затем придумывается и вводится пароль, он еще раз подтверждается в следующем поле.

Далее указывается название образовательной организации, его рекомендуется указывать в кратком виде так, как принято в организации (по Уставу), например, МБОУ «СОШ № 8».

Должность не набирается, а выбирается из предложенного списка, если в списке отсутствует нужная должность, выберите наиболее близкую и напишите в адрес организаторов по почте [lab@vcpm.ru](mailto:lab@vcpm.ru) об отсутствии нужной должности, она будет внесена.

Предмет также выбирается из списка. Если название предмета в списке отсутствует, можно поле оставить пустым и также написать в адрес организаторов.

Поле класс обучающихся предназначено для учащихся, участвующих в фестивале «Интернет и Мы» и педагогами не заполняется.

Если в ваших данных на сайте есть неточности, то исправить их можно следующим образом:

- Открыть сайт ito.36edu.ru.
- Войти со своими регистрационными данными (адрес почты и пароль).
- Нажать левой кнопкой мыши на свои имя, фамилию и открыть следующую страницу:

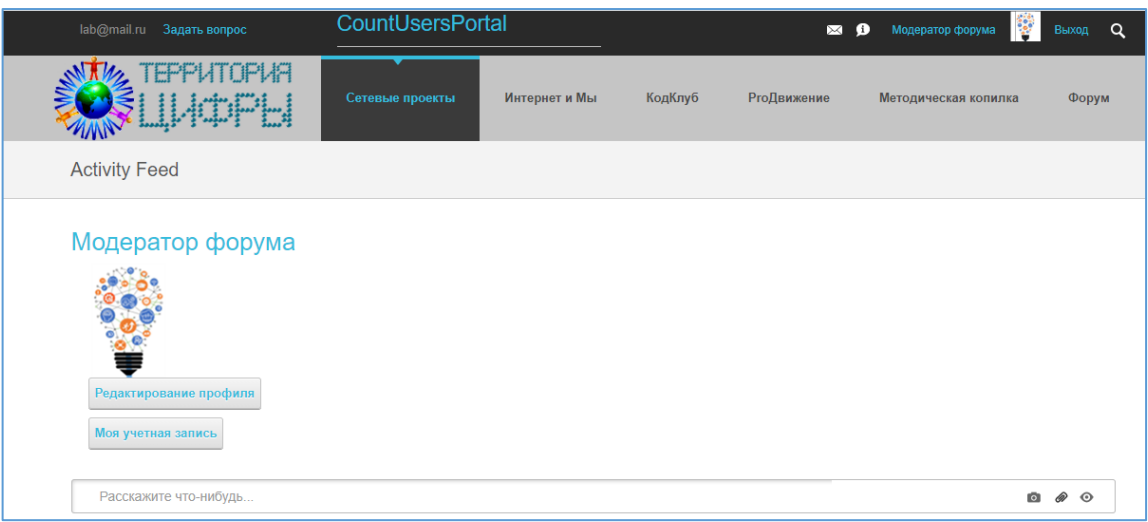

На странице вы увидите свои имя, фамилию, аватар, если он уже есть или пустую рамку вместо

него, а также кнопки с командами «Редактирование профиля» и «Моя учетная запись».

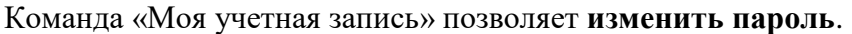

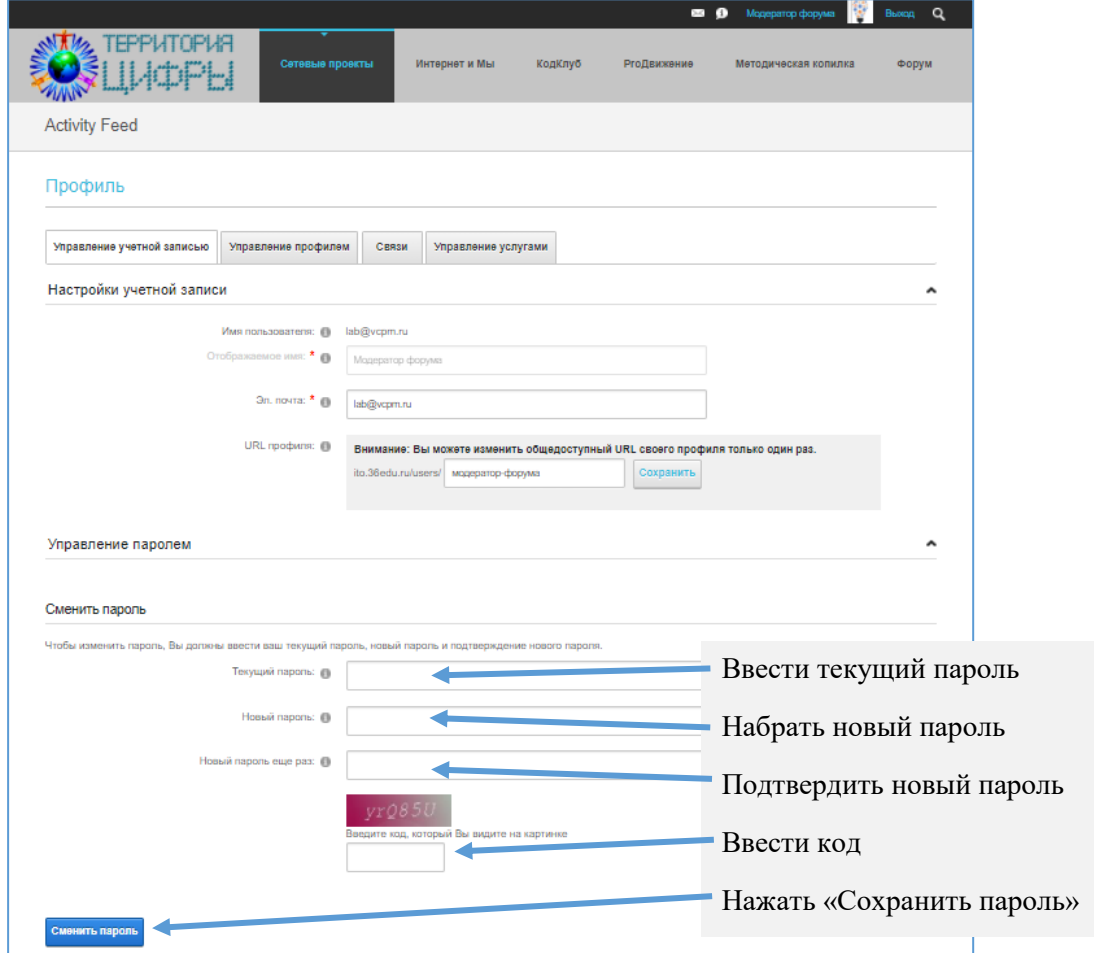

Команда «Редактирование профиля» позволяет внести правки в информацию о пользователе. После нажатия на эту команду откроется вкладка «Управление профилем»:

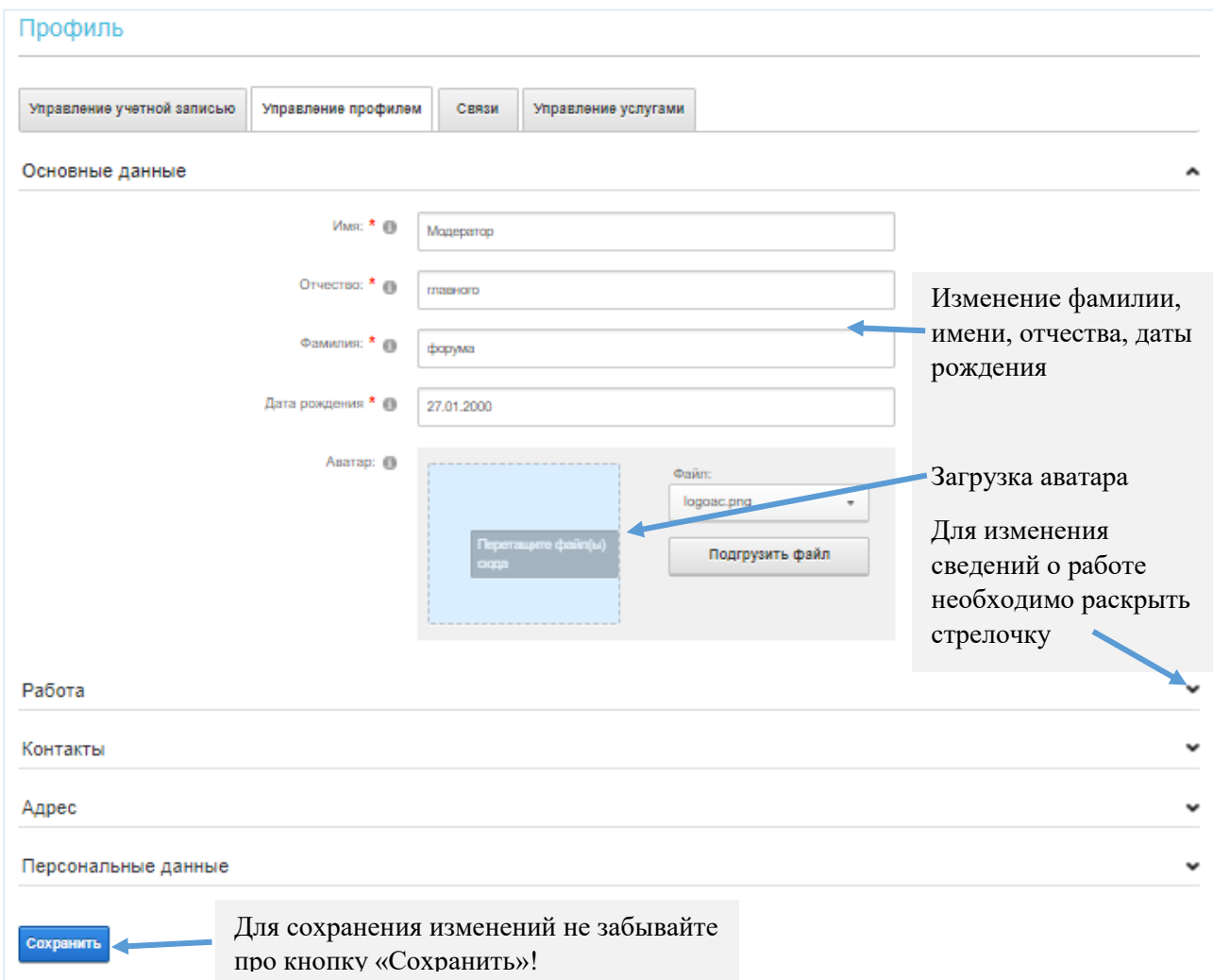

Изменение имени, отчества, фамилии, даты рождения достаточно очевидно, в полях надо набрать соответствующую информацию.

Для загрузки аватара необходимо предварительно подготовить свой аватар в виде графического файла в соответствии с заданными условиями (на сайте ito.36edu.ru это размер 120х120 пикселей, имя файла дается в латинском регистре). Требования, как правило, указываются в конкурсных заданиях, если предполагается создавать аватар.

Берем заранее подготовленный файл аватара. В центре окна есть область аватара (квадрат голубого цвета), куда приготовленный файл можно просто перетащить из папки, где он хранится. Параллельно с данным окном откройте папку с файлом и левой кнопкой мыши перетащите нужный файл аватара на область аватара, как только файл попадет в эту область,

мышку можно отпустить и файл «ляжет» в окошко. Справа в поле файл отобразится имя файла. Для имен файлов рекомендуется использовать латинские буквы.

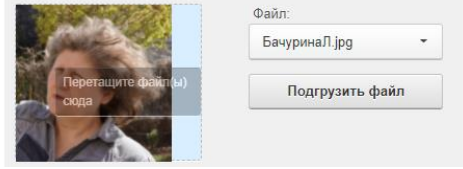

Для изменения сведений о месте работы и должности необходимо напротив слова работа открыть стрелочку.

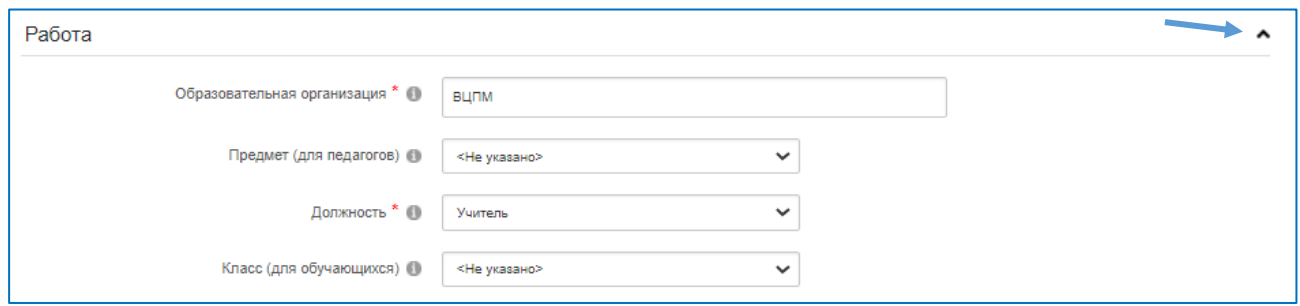

В развернувшихся полях проверьте правильность внесенных данных, при необходимости исправьте и обязательно сохраните нажатием на кнопку «Сохранить» в нижней части экрана.

Помните, что внесение изменений в профиль на 15 минут имени пользователя на экране. После автоматического восстановления имени можно комментировать, а работать на своей странице можно и не ожидая 15 минут, там имя пользователя не участвует.

Сведения о работе можно менять только на сайте Ассоциации ito.36edu.ru.

Аватар можно размещать не только на сайте Ассоциации, но и на сайте фестиваля. Для этого по аналогии с описанным ранее необходимо нажать на свое имя в правом верхнем углу, в открывшемся окне выбрать команду «Редактирование профиля» и в блок «Фото» перетащить аватар на голубой квадрат.

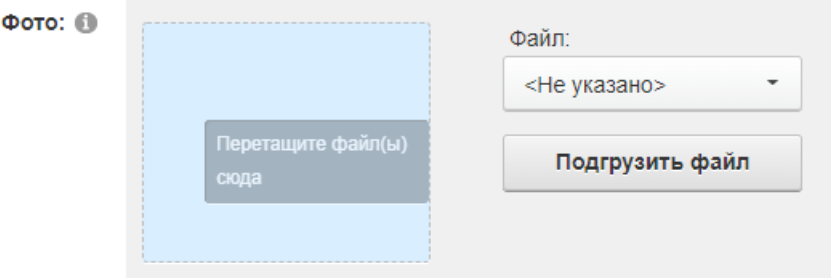

Необходимо учесть, что в случае размещения аватара только на сайте Ассоциации, этот аватар будет отображаться в профиле пользователя на всех площадках мероприятий, проводимых на сайте Ассоциации. Если же добавить аватар на площадку мероприятия, например, на сайт фестиваля Продвижение, то на данном сайте будет отображаться один аватар, а на сайте Ассоциации останется другой.

Минимальное требование на фестивале - размещение аватара на сайте Ассоциации.

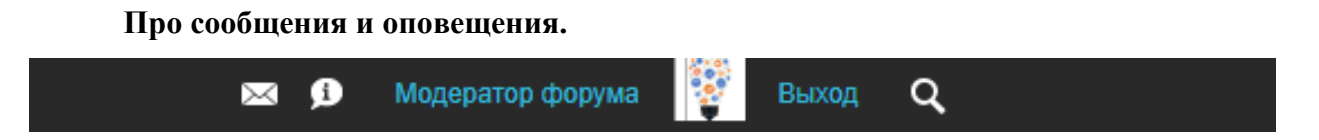

Сообщения позволяют осуществлять переписку между пользователями, любому зарегистрированному на сайте человеку можно направить личное сообщение.

Оповещения – это системные сообщения.